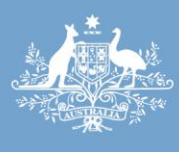

والمتورد والمعامل

**Australian Government** 

Department of Sustainability, Environment, **Water, Population and Communities** 

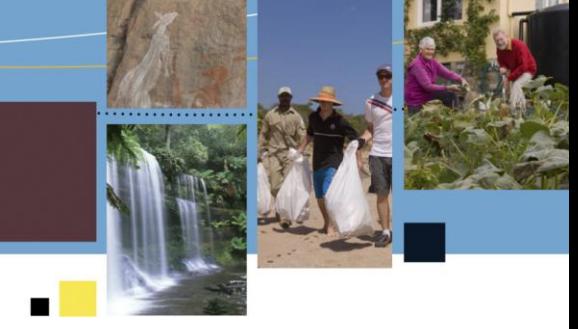

# Water Efficiency Labelling and Standards (WELS) scheme Product registration database User instruction manual

January 2013

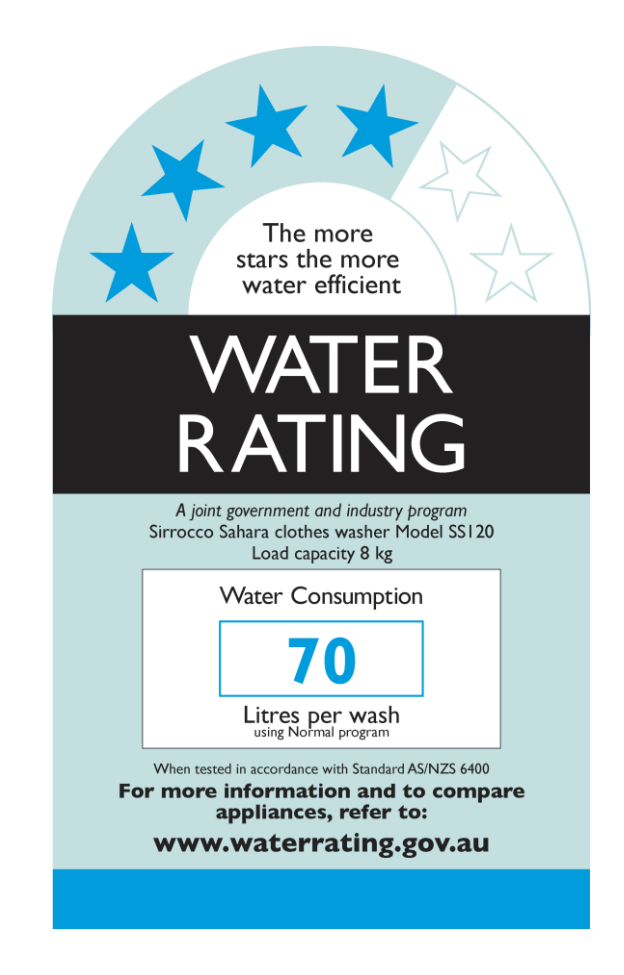

### **Introduction**

#### <span id="page-1-0"></span>*What is WELS?*

WELS is Australia's water efficiency labelling scheme that requires certain products to be registered and labelled with their water efficiency in accordance with the standard set under the national *Water Efficiency Labelling and Standards Act 2005*.

#### *WELS products*

The products currently regulated under the scheme are: showers, dishwashers, clothes washing machines, toilet equipment (including urinals), taps and flow controllers (registration of flow controllers is optional). Minimum water efficiency requirements are specified for toilets and washing machines.

#### *About this manual*

If you supply any of the products above you may need to register and label them. This manual provides guidance for both new and existing users of the WELS product registration database.

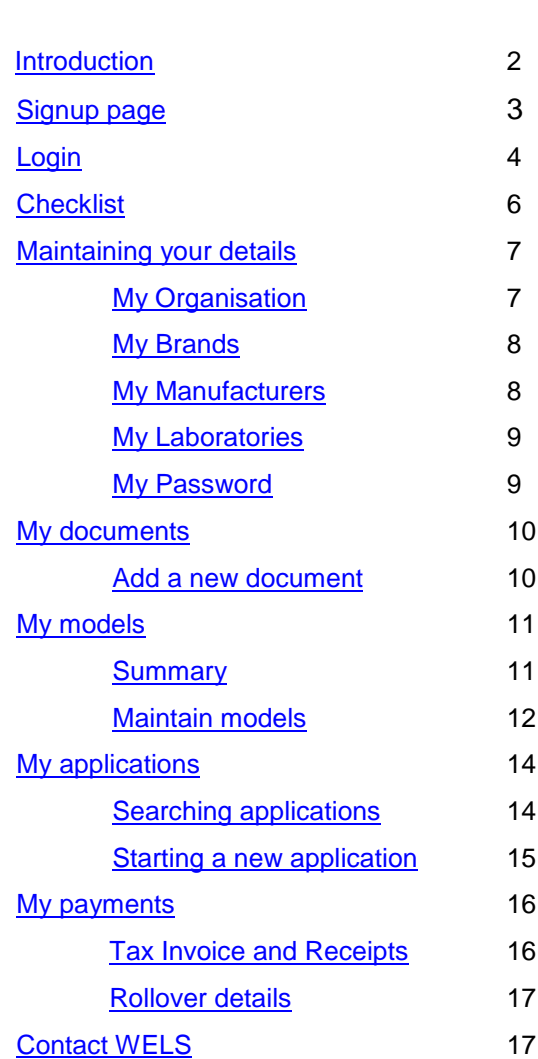

#### **Contents**

## **Signup page (for new users)**

<span id="page-2-0"></span>If you are offering WELS products for supply you will need to register them in the online database. If you are a new user you will need to have your organisation and contact details signed up before you can start registering WELS products.

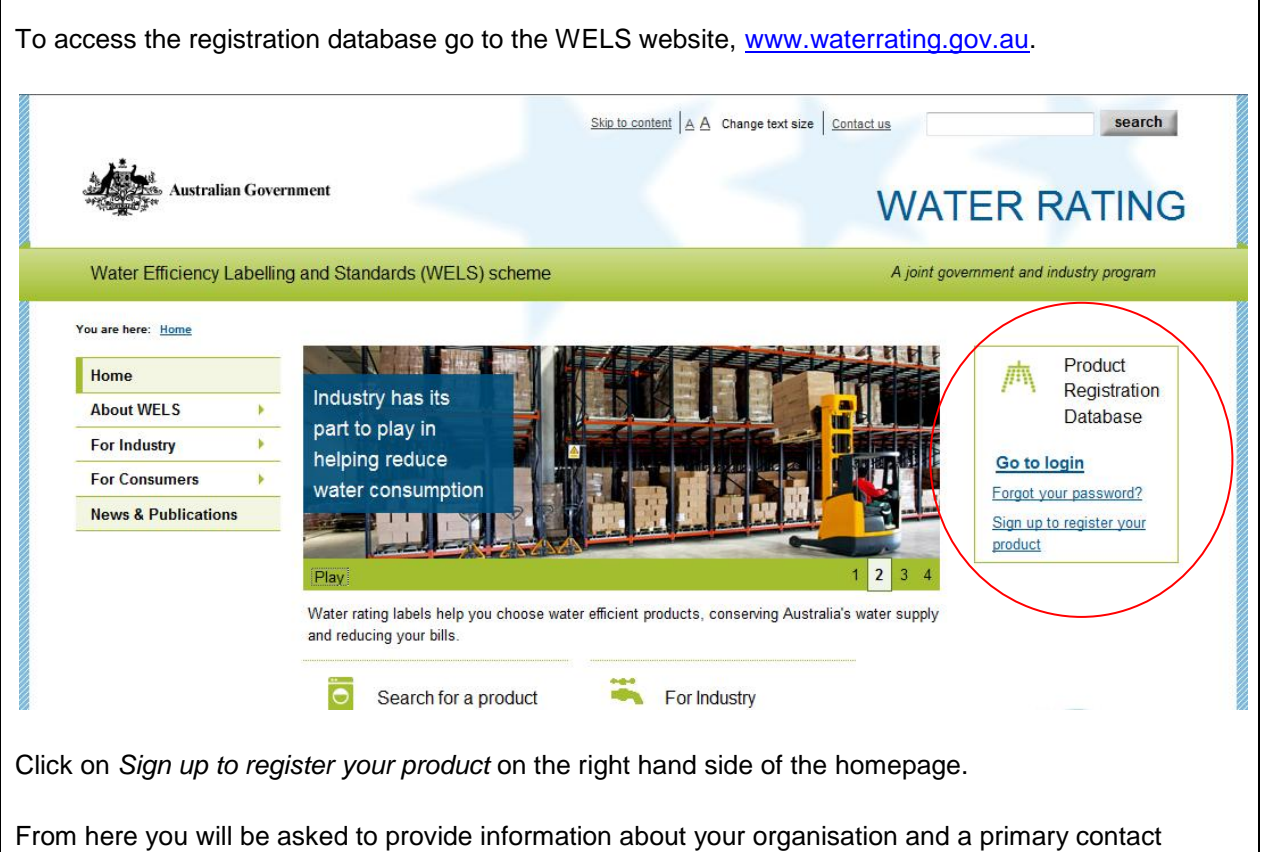

person. Once completed you will receive an email advising your application has been submitted for approval. It may take 3 to 5 business days for your request to be processed. If your request is not approved you will be notified by email of the reason.

## **Login (for existing users)**

<span id="page-3-0"></span>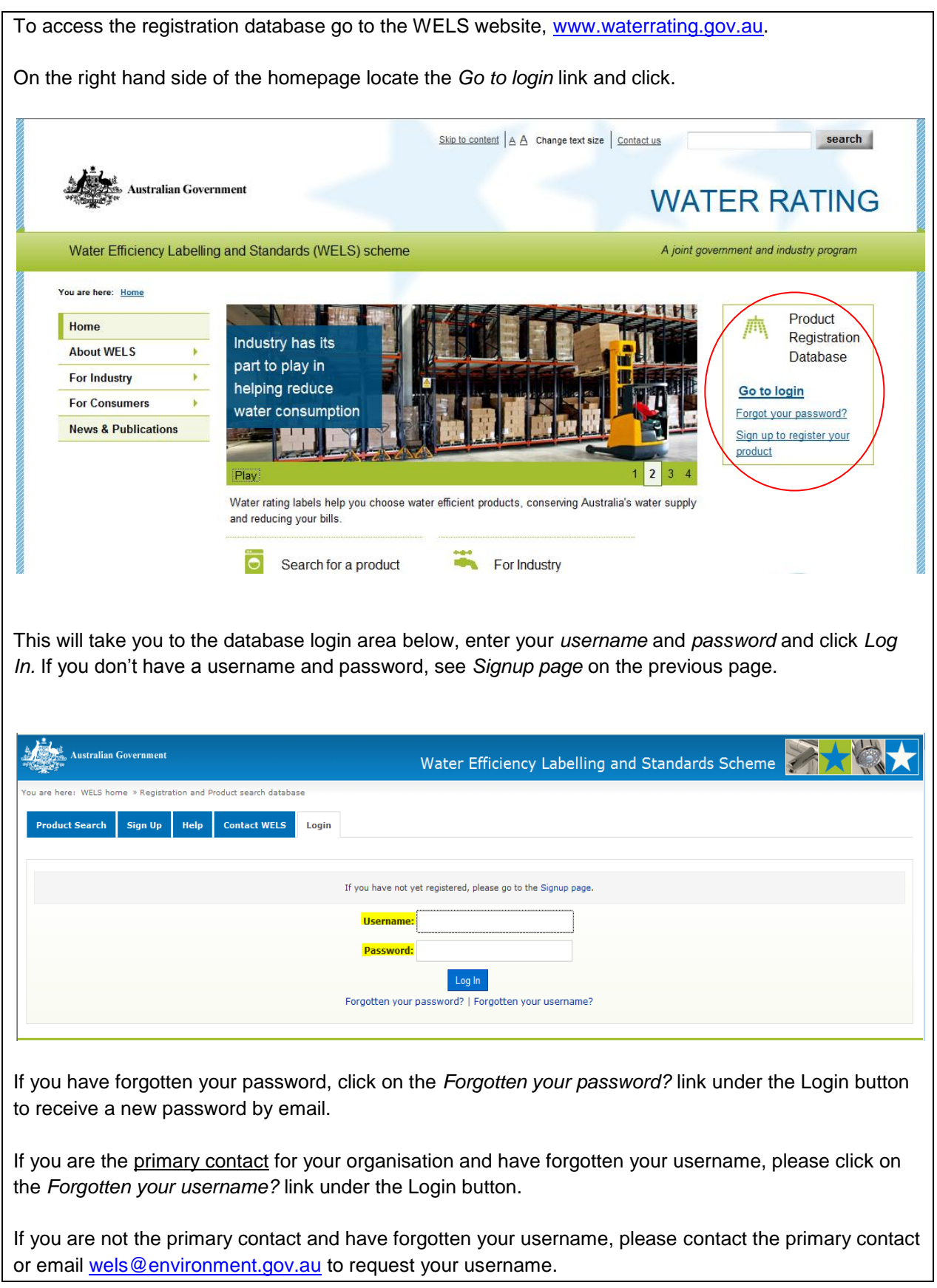

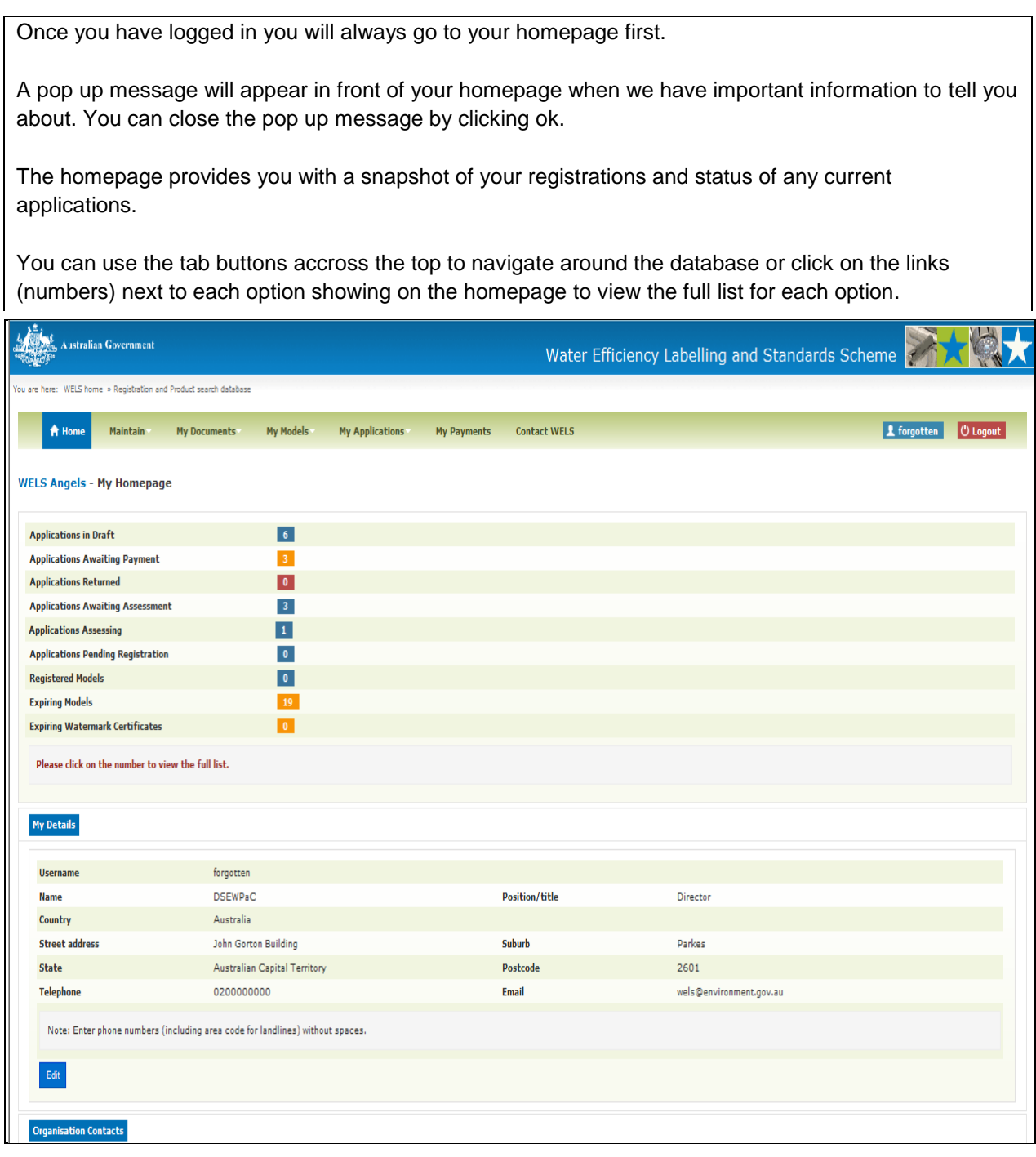

## **Checklist (to be completed before starting applications)**

<span id="page-5-0"></span>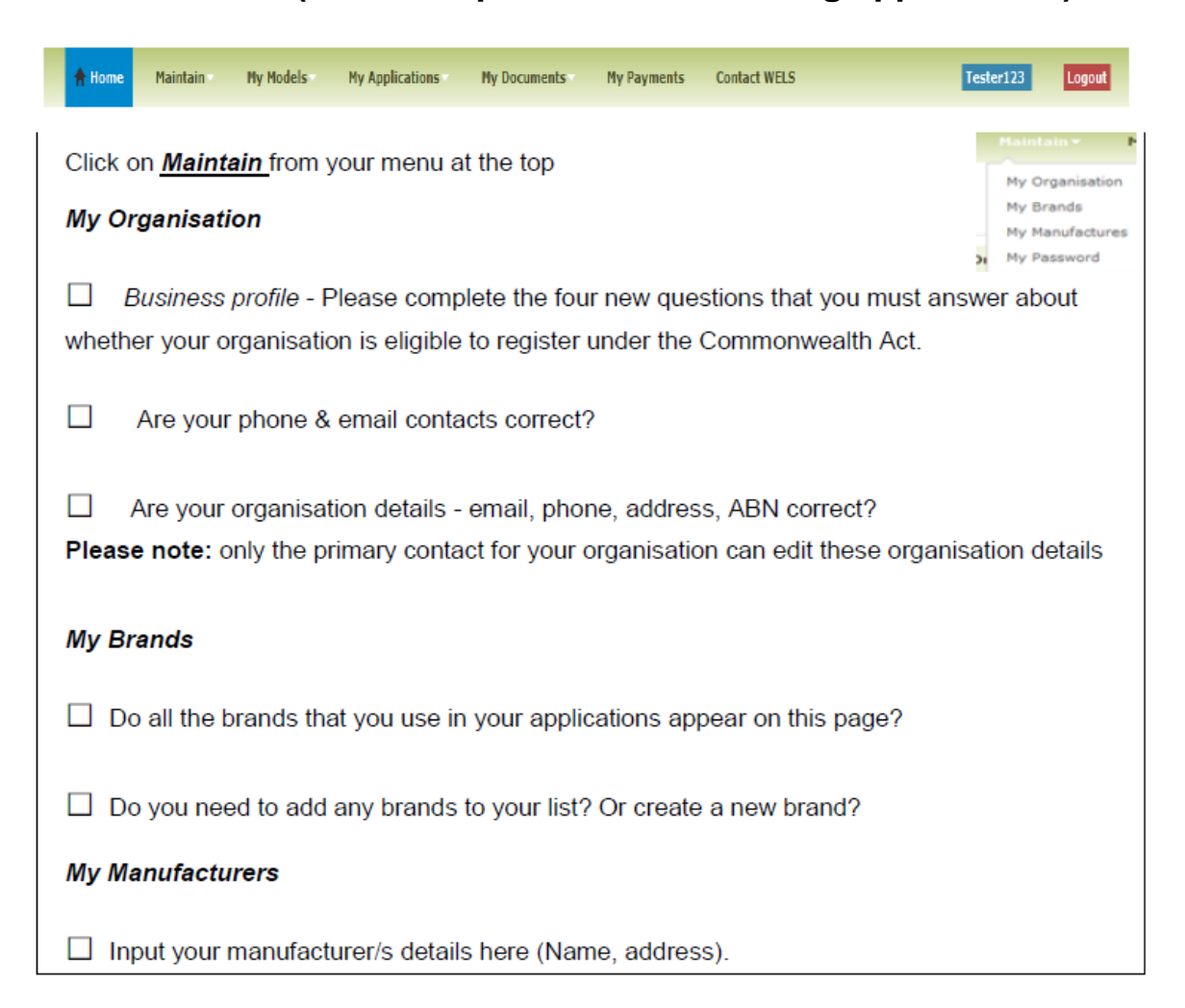

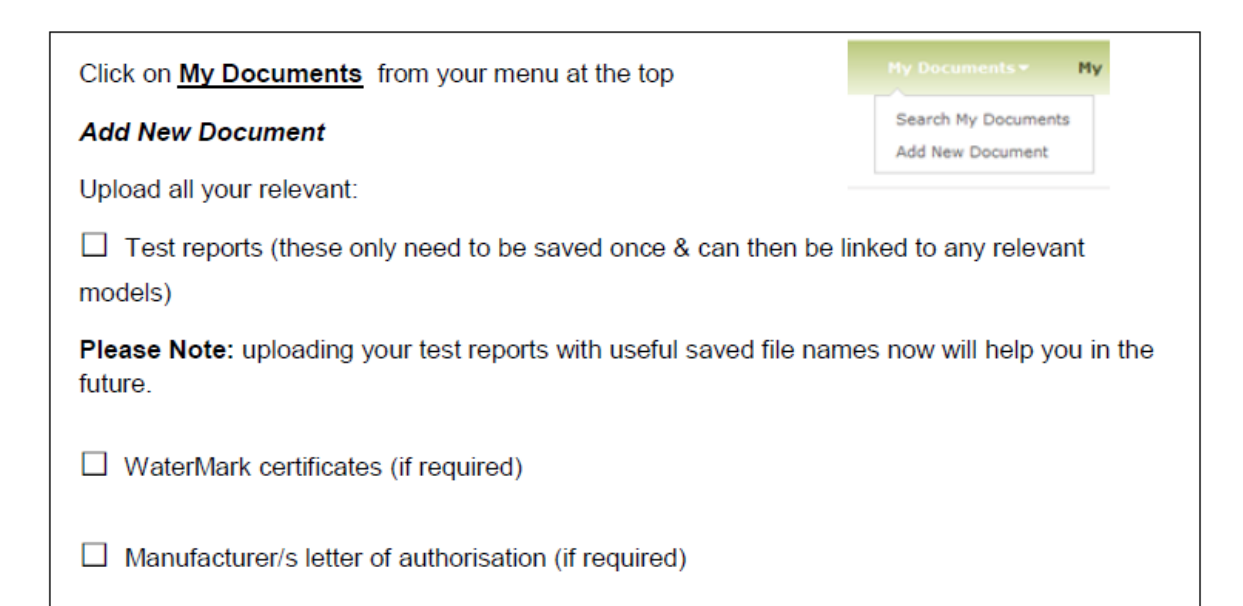

Questions? WELS registration team Email wels@environment.gov.au Phone 1800 218 478

## **Maintaining your details**

<span id="page-6-0"></span>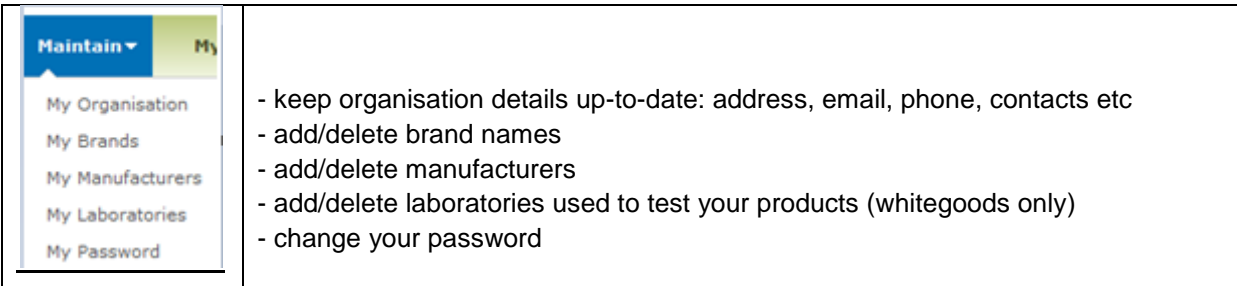

<span id="page-6-1"></span>*My Organisation* - In this portal you can update your organisation details

- phone, address, email etc
- update your contact details
- add new contacts or inactive existing contacts.

**Please note:** only the primary contact for your organisation can update the organisation details and add/inactivate contacts. If you are not the primary contact for your organisation and require these details to be updated, please contact your primary contact to action this request for you.

**Primary contact** (update your details, organisation, contacts and other information)

To add a new contact (Only the **primary contact** can add new contacts to your organisation login):

- 1. Click on *Maintain My Organisation*
- 2. Click on *Organisation Contacts*
- 3. Click on *Add New*
- 4. Complete the contact details including nominating a username and click *save*

The new contact will receive their username and password by email.

To change the primary contact (Only the primary contact can make another user the new primary contact for your organisation):

- 1. Click on *Maintain My Organisation*
- 2. Click on *Organisation Contacts*

3. Click on the make primary contact button in the *Actions* column next to the contact you wish to make the primary contact for your organisation.

#### **Secondary contact**

If the person you wish to make the primary contact is not currently a contact listed for your organisation, please follow the process *To add a new contact* (above) prior to making them the primary contact.

If the primary contact for your organisation has left your organisation, please send an email request through to [wels@environment.gov.au](mailto:wels@environment.gov.au) advising of this and giving details of who is to now be the primary contact.

Please provide the following information about the new primary contact in your email:

- Name and position in organisation
- Preferred Username (alternatively we will allocate one to you)
- Contact address, phone and fax number and email address

<span id="page-7-0"></span>*My Brands* - In this portal you build and maintain the list of brands that you would like to use in your applications.

You need to add your brands here prior to starting your applications. You can also request a new brand to be added to the master list.

To add a brand to your list:

1. Click on *Maintain* – *My Brands*

2. Click on the *Master* brand list dropdown – scroll through the brands – does your brand appear here?

#### **If your brand appears here in the Master brand list:**

Click on it to select and then click on *Add to My List* The brand should now appear in your brand list below

#### **If your brand does not appear in the Master brand list:**

Click on *Create New Brand* Input your brand name and click *Add New*

Your brand should now appear in your brand list below as pending approval.

You can proceed with applications for new models under the new brand but you will not be able to submit them until the brand is approved.

<span id="page-7-1"></span>*My Manufacturers* - In this portal you add and edit your manufacturer details.

If you are the manufacturer of the products you are registering you do not need to input any details here.

If you are not the manufacturer of the products you are registering you need to have saved your manufacturer details in this area prior to uploading your manufacturer letter of authority to *My Documents.* 

To input your manufacturer details:

- 1. Click on *Maintain My Manufacturers*
- 2. Click on *Add New*
- 3. Fill in all mandatory fields and click *save*

4. You can now go to *My Documents* to upload your manufacturer's letter of authority

<span id="page-8-0"></span>*My Laboratories* (*This portal is for use by whitegoods registrants only*) - This portal is to add a test laboratory that meets the requirements of the Equipment Energy Efficiency Program (E3) if it is not currently listed in the drop down list in the *My Documents* portal when you are uploading test reports.

To input your (E3) accepted test laboratory:

- 1. Click on *Maintain My Laboratories*
- 2. Click on *Add New Laboratory*
- 3. Fill in all mandatory fields and click *save*
- 4. Your laboratory should now appear in your laboratory list above the *Add New Laboratory* button

If you are using a National Association of Testing Authorities (NATA) accredited laboratory for testing, this laboratory should be available in the drop-down list on the *My Documents* portal when you are uploading your test report. If your laboratory is not in the drop-down list you need to contact WELS and provide its details.

<span id="page-8-1"></span>**My Password** - Change your password here.

Note: Passwords must have 5 or more characters and must consist of at least one uppercase letter, one lowercase letter and a number

## *My documents*

<span id="page-9-1"></span><span id="page-9-0"></span>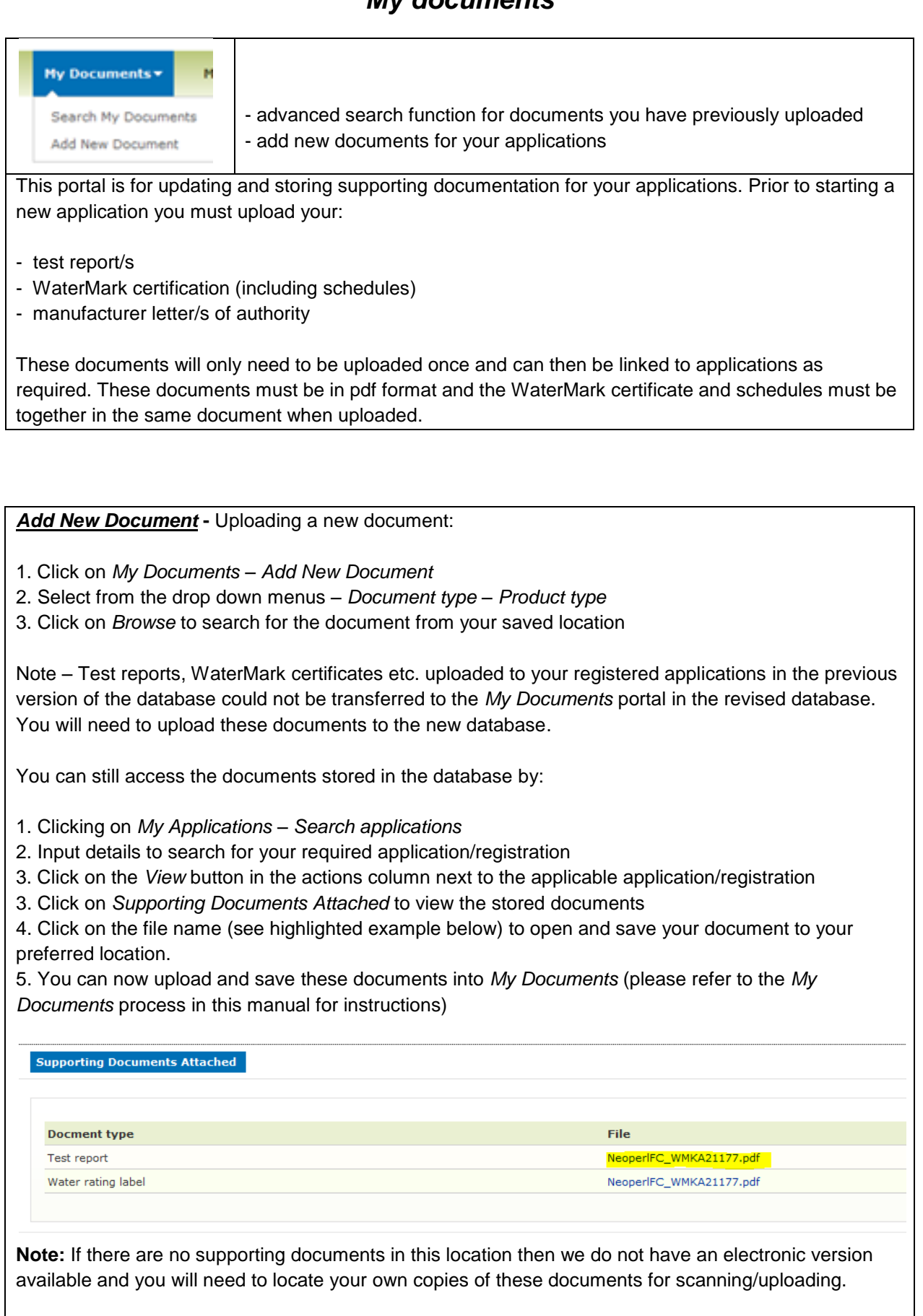

Handy tips: If you save your documents with useful file names prior to uploading them to *My Documents*, this will enable you to easily identify and use them in the future.

## *My models*

<span id="page-10-0"></span>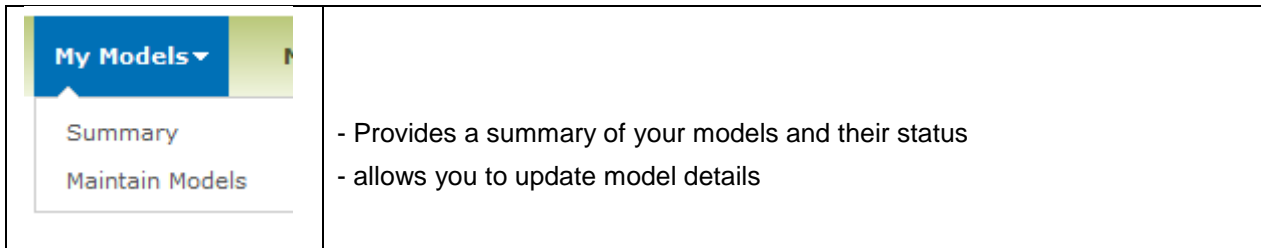

<span id="page-10-1"></span>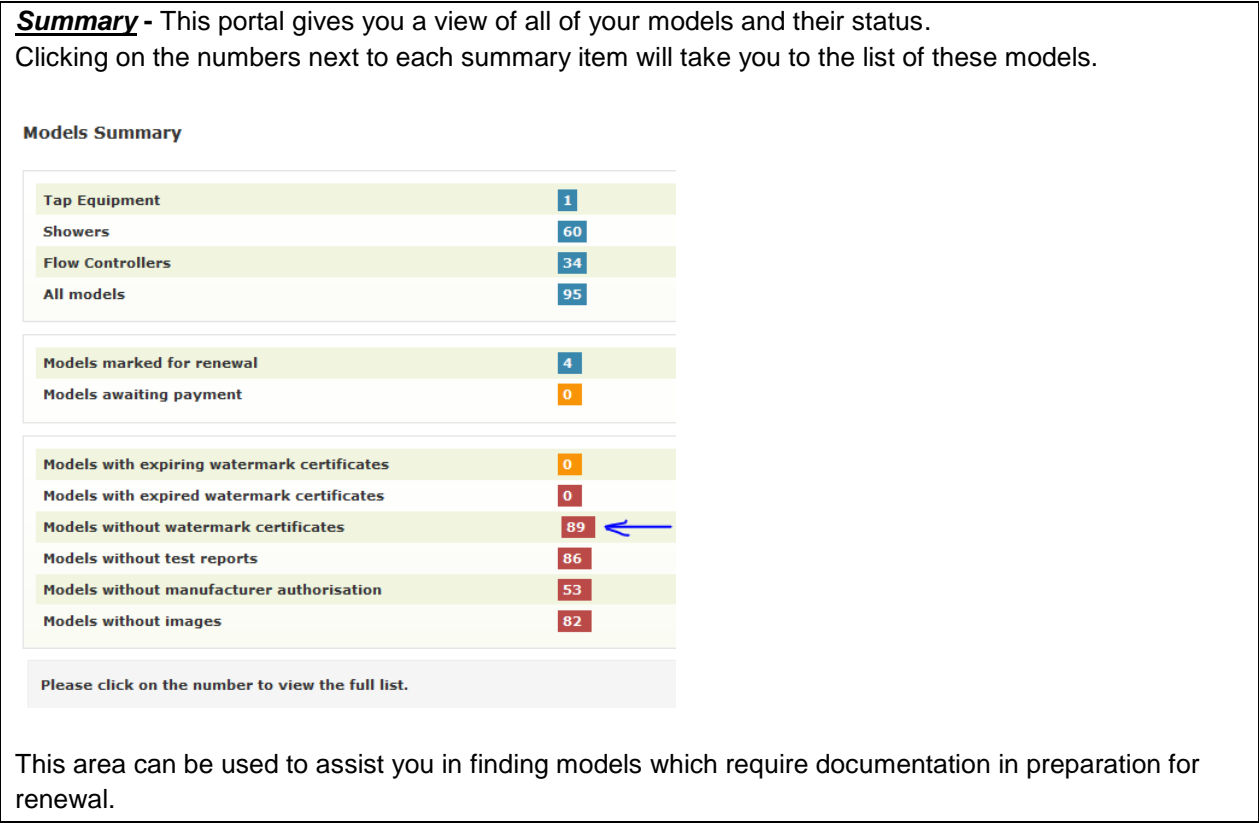

<span id="page-11-0"></span>*Maintain models* **-** This portal gives you the option to view and update the required documentation for your models in preparation for renewal.

We recommend that you start preparing before the first renewal period (15 September - 05 December) to allow sufficient time to do all the updates required. All models that you are going to renew need to have their relevant test reports, Watermark certificates, images etc attached to them before you can submit your renewal. All certification must be to the current standard, AS/NZS 6400:2005, incorporating amendments 1 to 5.

You can attach a relevant document to multiple models at the same time.

- 1. Make sure you have uploaded and saved your document into My Documents
- 2. Click on *My Models Maintain Models*
- 3. Search for the models you want to update the documentation for
- 4. Click the check box on the left hand side of each model you want to attach the documentation to

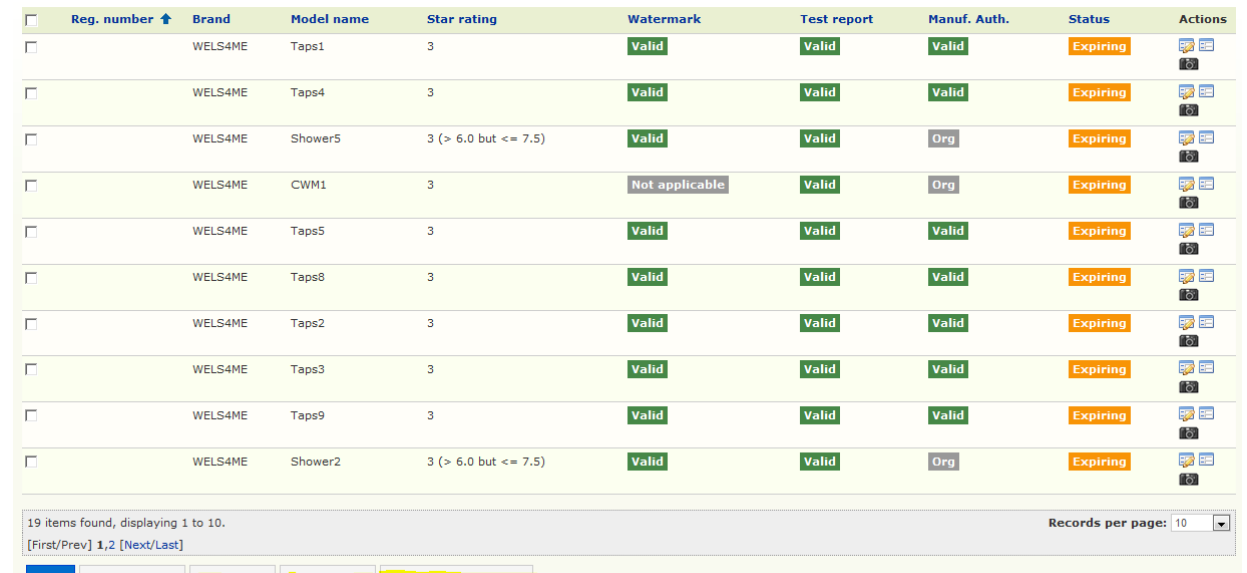

Print Export to CSV Watermark Test Reports Manufacturer Authority

5. Select the relevant document button from the bottom of the results window (highlighted above) 6. A pop up box will appear - Select the document by clicking on the tick in the actions box

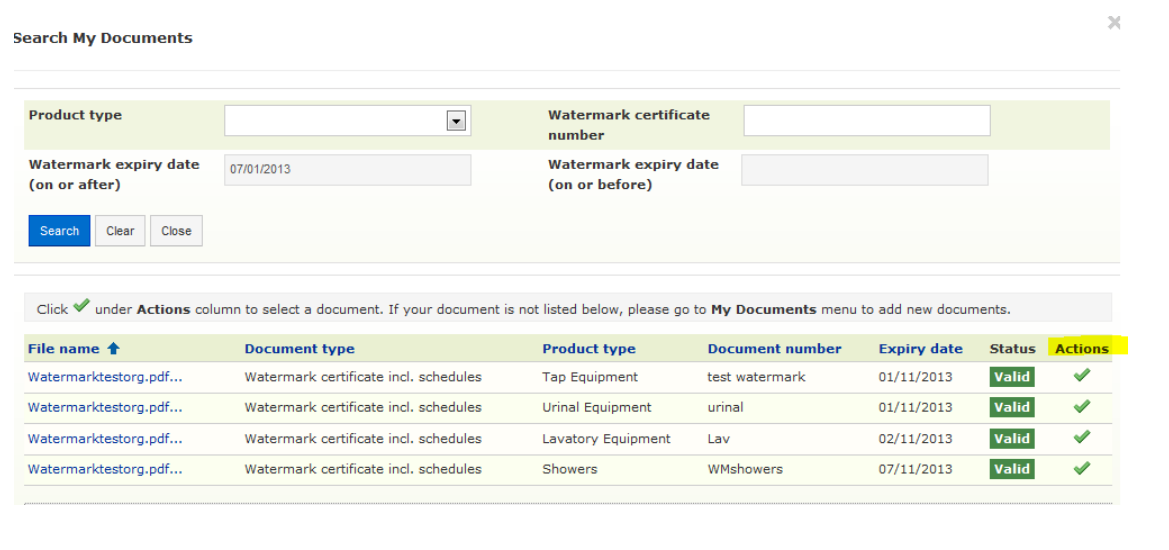

7. A pop up message will ask you to confirm that you want to attach this document.

You have now attached this document to all of the models ticked.

## *My Applications*

<span id="page-12-0"></span>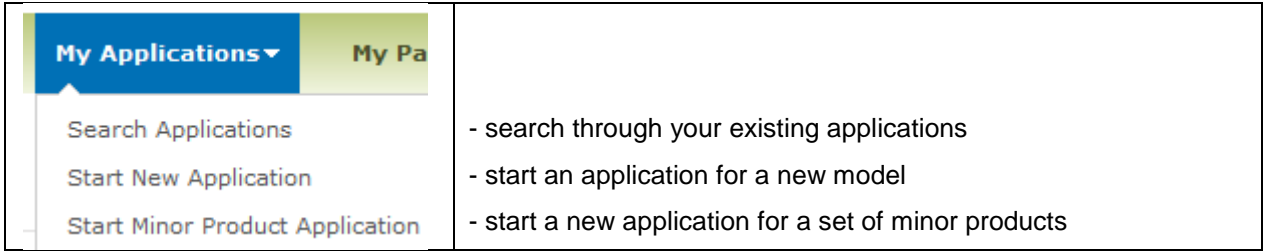

<span id="page-12-1"></span>*Searching Applications* **-** This portal enables you to search for all of your applications. You can search on various fields by using the dropdown options and sort your results by different search result columns by clicking on the title bars (see below)

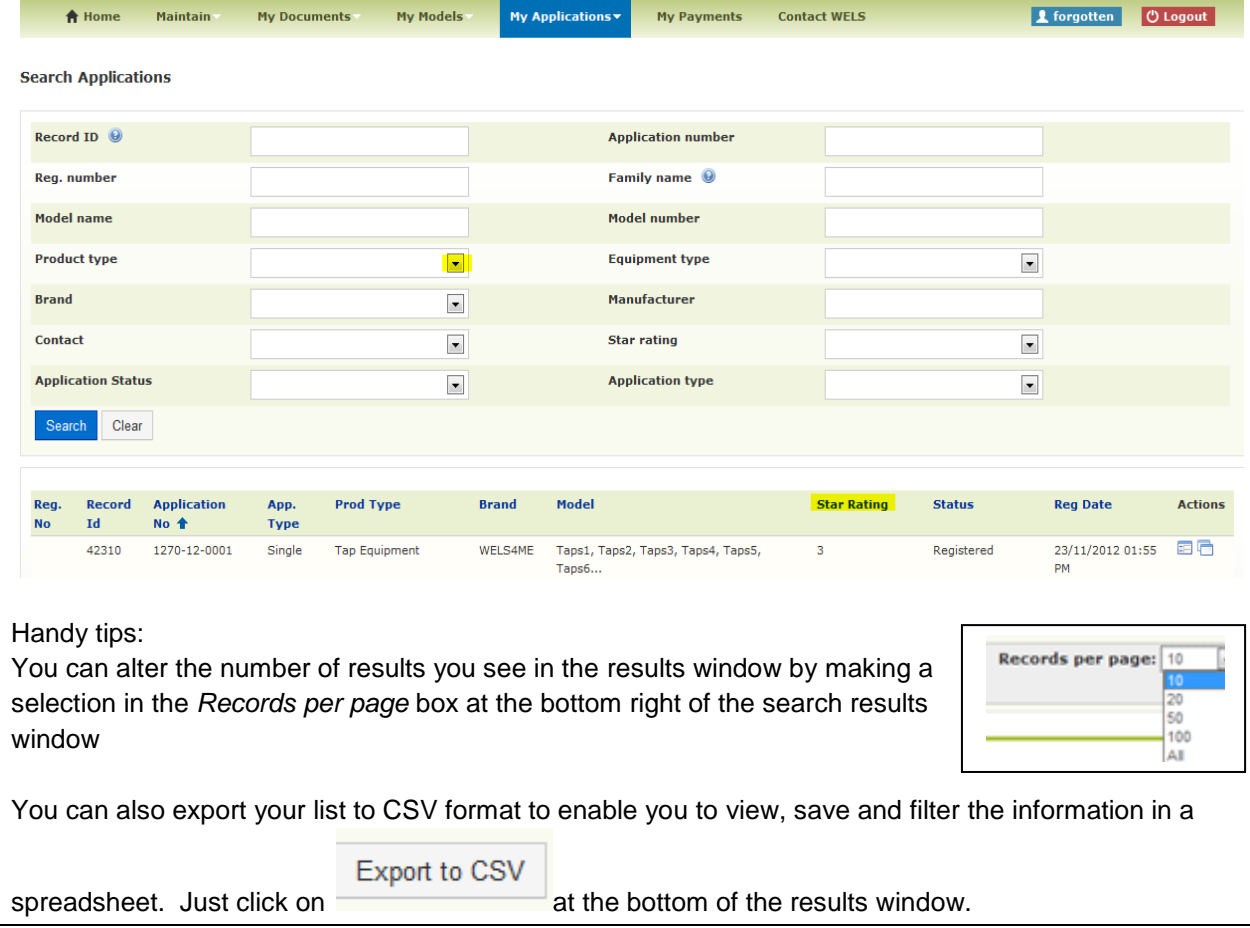

<span id="page-13-0"></span>*Starting a new application* **-** This portal is where you prepare your new applications.

Before starting a new application you need to make sure that you have done the following: 1. Uploaded your supporting documentation to My Documents–relevant test report/s, current WaterMark certification including schedules and manufacturer letter of authority (if required)

2. Checked that the brand you want to use in your application is in your brand list – go to My Brands to check –add the brand if it is not on your list or request a new brand if it does not exist on the drop down list.

3. Have an image of the product/s available to upload when you are doing your application

Handy tips: You can list up to 15 models on the same application provided that they are the same product type and are using the same test report results and same Watermark certification.

There are lots of help messages throughout the application form. If you are unsure of a field, click on the

button to get further information.

## *My payments*

<span id="page-14-1"></span><span id="page-14-0"></span>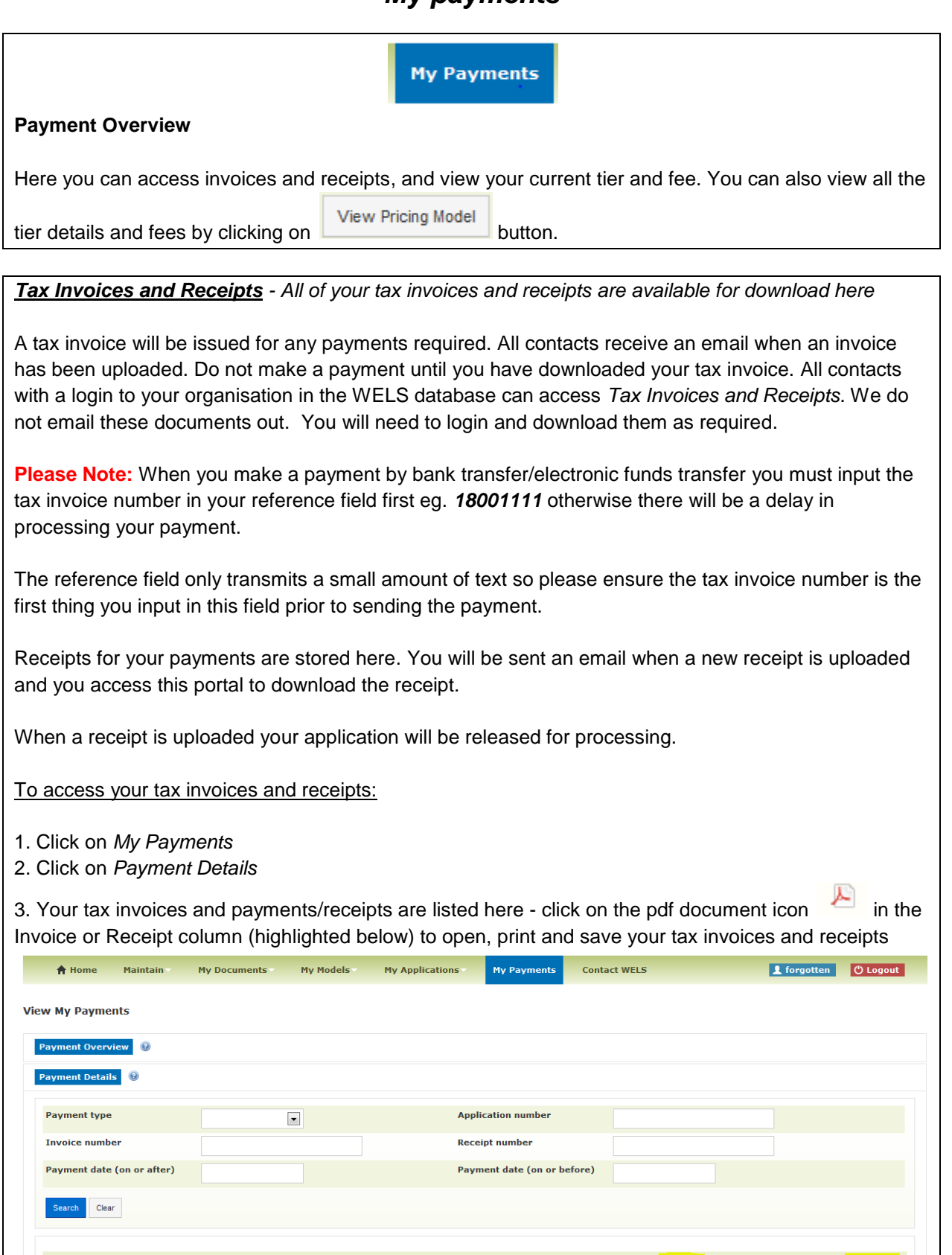

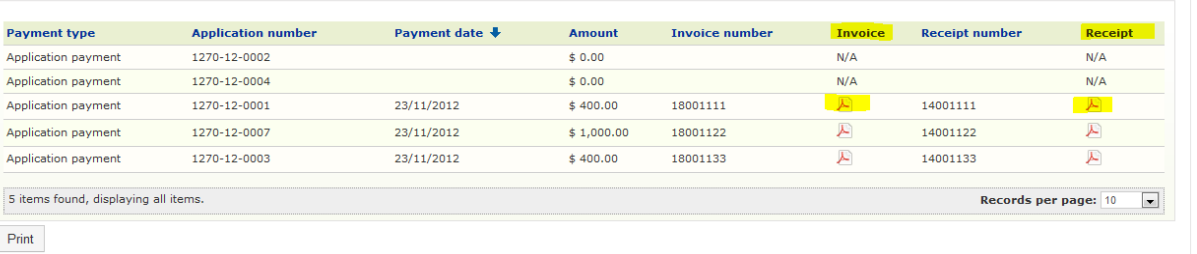

#### <span id="page-15-0"></span>*Rollover Details*

This area gives you the breakdown for the initial rollover into the new registration arrangements.

If there is a fee payable by your organisation this will be listed in the *Fee payable* line (the fee is based on the number of models rolled over)

If there is a refund to be paid to your organisation this will be listed at Amount refundable line

Credits are calculated as follows:

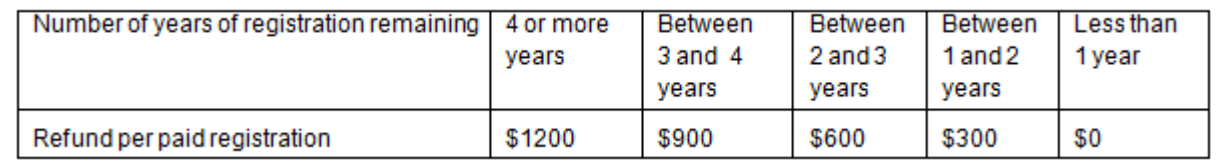

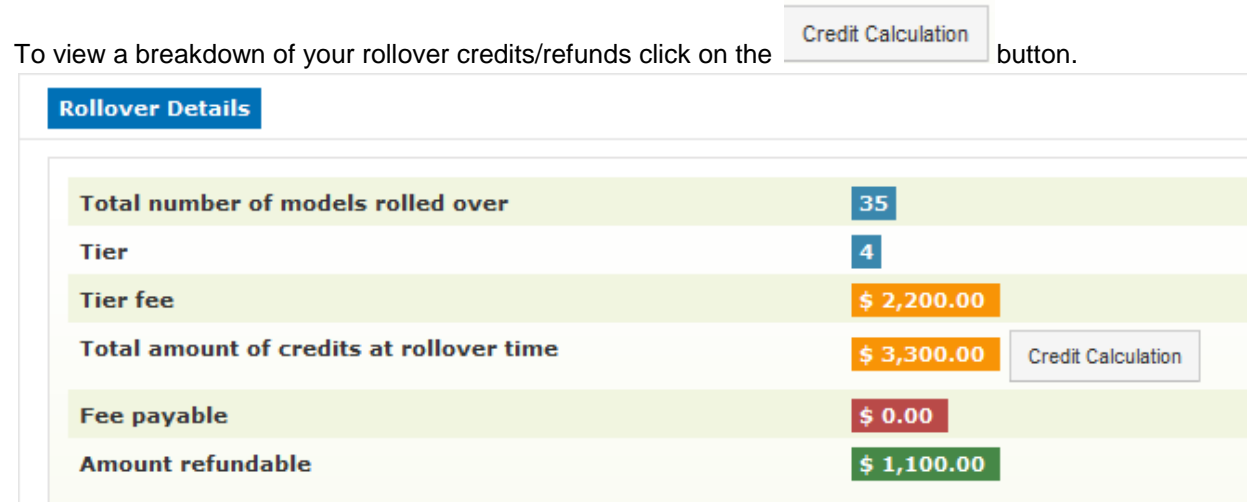

### *Contact WELS*

<span id="page-15-1"></span>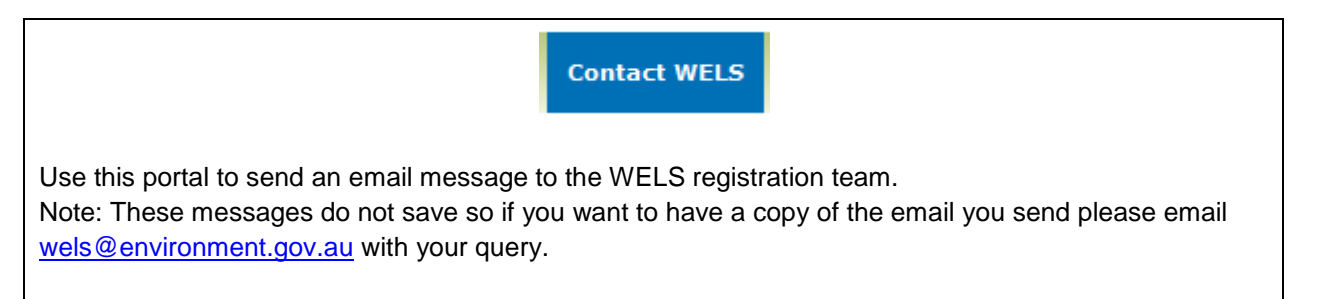